orgAnice Software Service GmbH

# Systemvoraussetzungen und Installationsanleitung orgAnice CRM 7

# **Inhaltsverzeichnis**

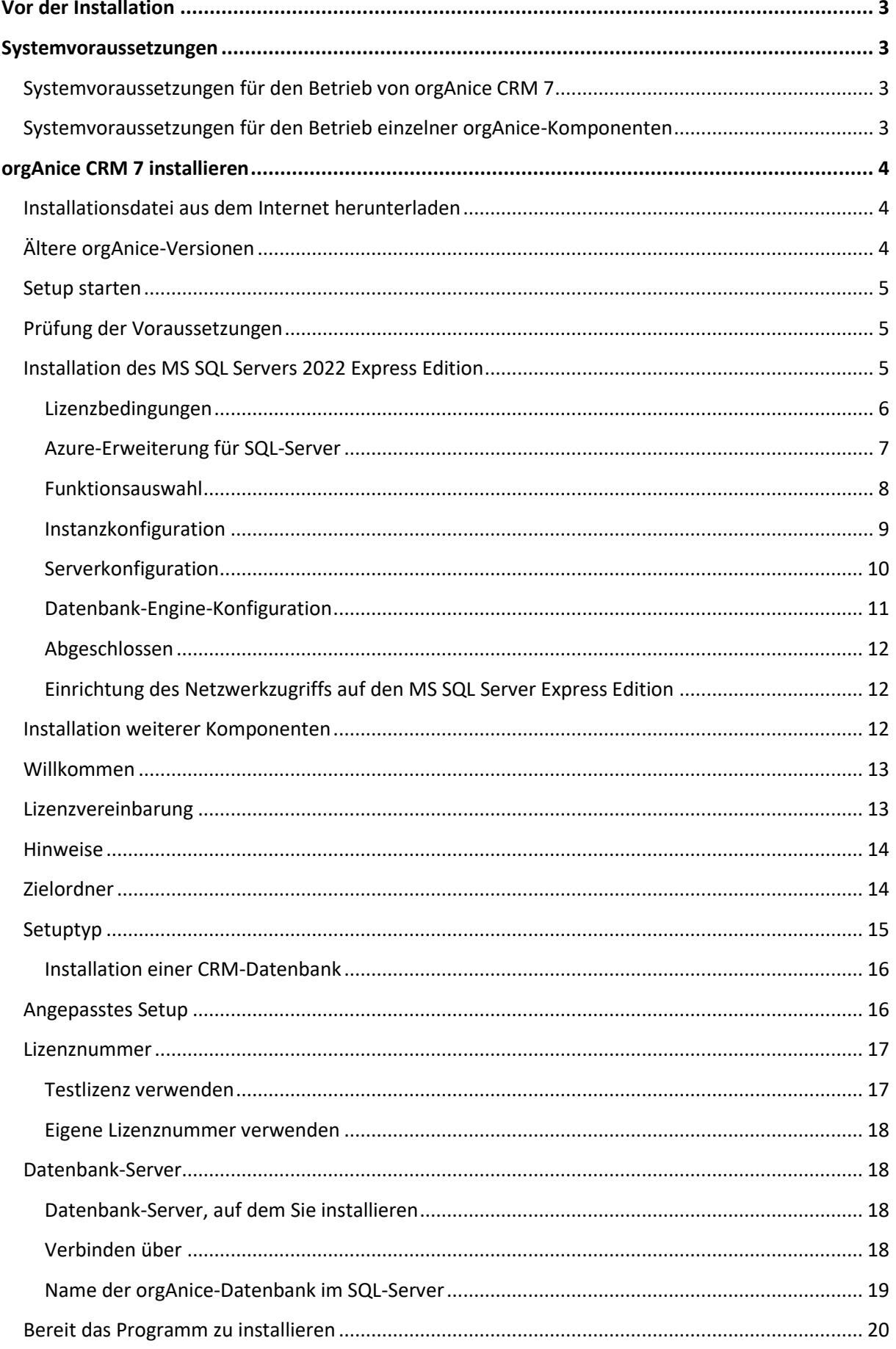

# <span id="page-3-0"></span>**Vor der Installation**

Sehr geehrter orgAnice-Anwender,

vielen Dank für Ihre Entscheidung für orgAnice CRM 7! **Bitte lesen Sie die folgenden Informationen vor der Installation.**

## <span id="page-3-1"></span>**Systemvoraussetzungen**

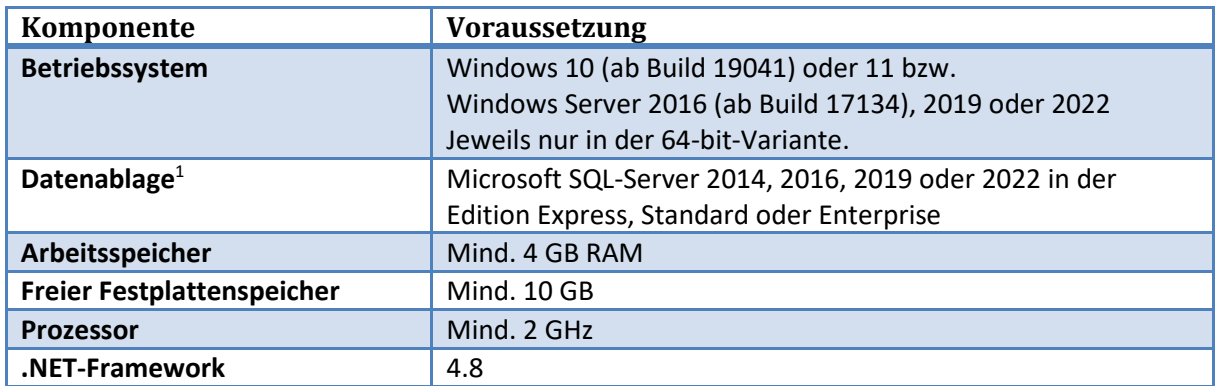

#### <span id="page-3-2"></span>**Systemvoraussetzungen für den Betrieb von orgAnice CRM 7**

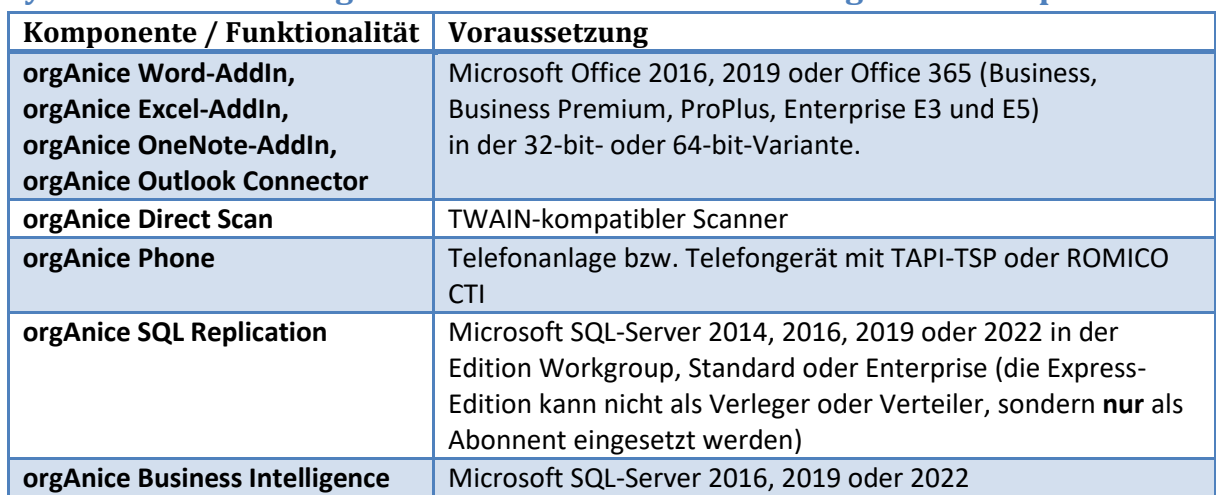

# <span id="page-3-3"></span>**Systemvoraussetzungen für den Betrieb einzelner orgAnice-Komponenten**

Das in den früheren Versionen von orgAnice verfügbare KeyStorage-Format ist in orgAnice CRM 7 nur für Entwicklungs- und Migrationszwecke sowie die Erstellung von Installationspaketen zulässig. **Der Einsatz des KeyStorage-Formats in einer Produktivumgebung wird nicht unterstützt.**

<sup>1</sup> orgAnice CRM 7 kann **ausschließlich** zusammen mit einem Microsoft SQL Server (s.o.) betrieben werden. Der MS SQL Server kann auf einem beliebigen Server in Ihrem Netzwerk installiert sein. Auch lokale Installation auf einer MS SQL Server Express Edition ist möglich.

# <span id="page-4-0"></span>**orgAnice CRM 7 installieren**

## <span id="page-4-1"></span>**Installationsdatei aus dem Internet herunterladen**

Falls Sie den Download aus dem Internet vornehmen möchten, dann haben Sie die Möglichkeit zwischen unterschiedlichen Installationsdateien auszuwählen.

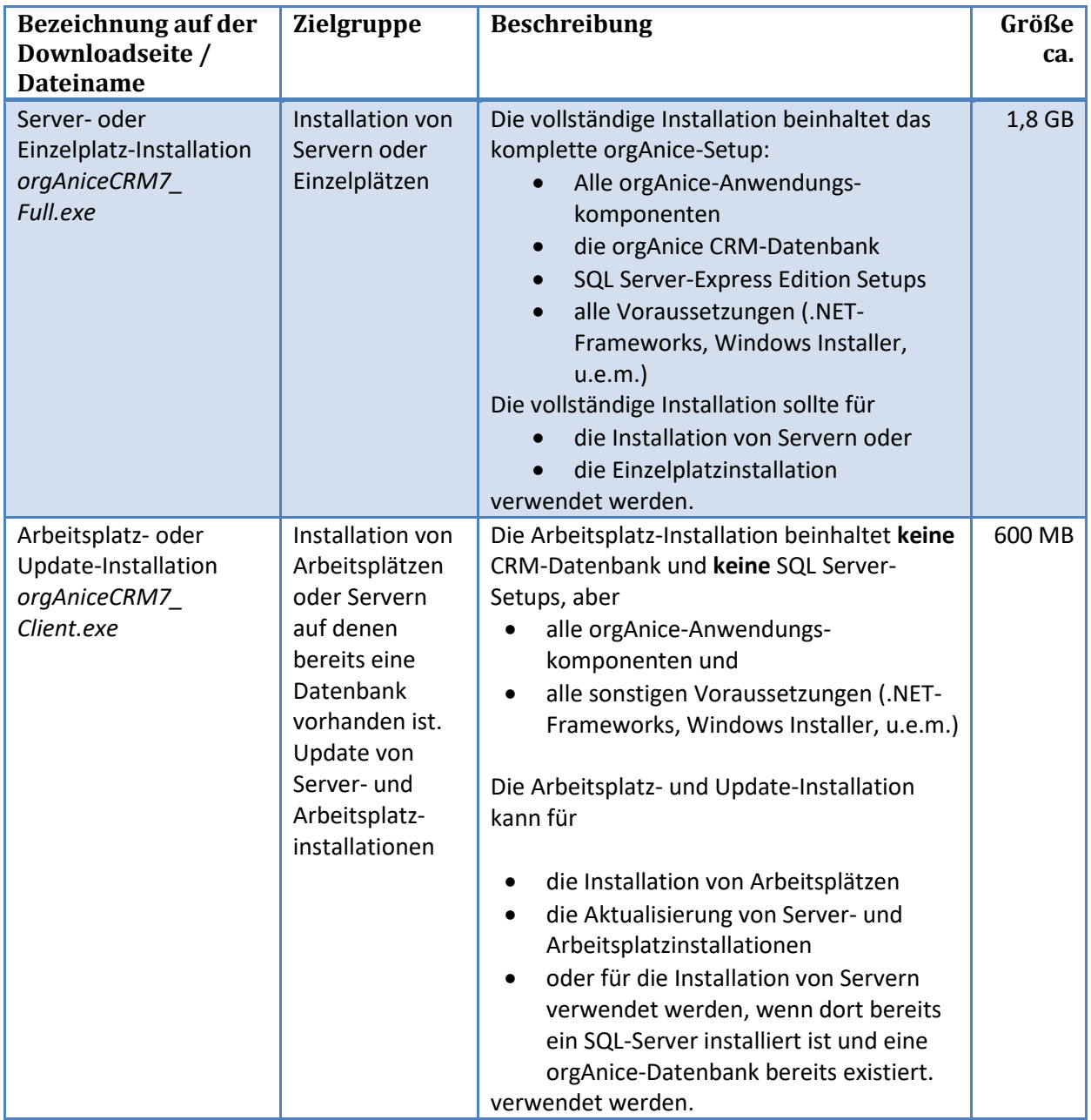

Laden Sie im Zweifelsfall die Server- oder Einzelplatz-Installation herunter.

## <span id="page-4-2"></span>**Ältere orgAnice-Versionen**

Es ist nicht notwendig, aber dennoch *empfehlenswert*, ältere Versionen von orgAnice (orgAnice Pi, orgAnice SQL, orgAnice CRM, orgAnice CRM 2008, orgAnice CRM 2010, orgAnice CRM 2012, orgAnice CRM 2012 R2) vor der Installation von orgAnice CRM 7 zu deinstallieren.

Falls Sie Ihre einzige orgAnice-Datenbank auf orgAnice CRM 7 umstellen möchten, so deinstallieren Sie die ältere Version vor der Installation von orgAnice CRM 7. Diese Möglichkeit wird empfohlen, wenn Sie keine ältere orgAnice-Datenbank mehr öffnen müssen.

Werden Sie dagegen in der Zukunft auch ältere orgAnice-Datenbank pflegen müssen, so können Sie die ältere Version installiert lassen und den Parallelbetrieb nutzen.

#### <span id="page-5-0"></span>**Setup starten**

Starten Sie die heruntergeladene Installationsdatei oder die Installationsdatei von Ihrem Installationsmedium. Die Installation muss unbedingt von einem Benutzer mit Administrator-Rechten erfolgen.

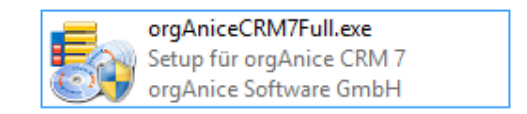

## <span id="page-5-1"></span>**Prüfung der Voraussetzungen**

Vor der eigentlichen Installation wird die Erfüllung von Voraussetzungen auf dem Installationsrechner geprüft. Damit wird sichergestellt, dass alle für den reibungslosen Betrieb von orgAnice CRM 7 notwendigen Komponenten installiert sind.

Wenn nicht alle Voraussetzungen erfüllt sind, erscheint der folgende Dialog (die Inhalte können je nach Installationsstand des Rechners variieren). Bestätigen Sie mit "*Installieren*", um die benötigten Installationsanforderungen zu installieren.

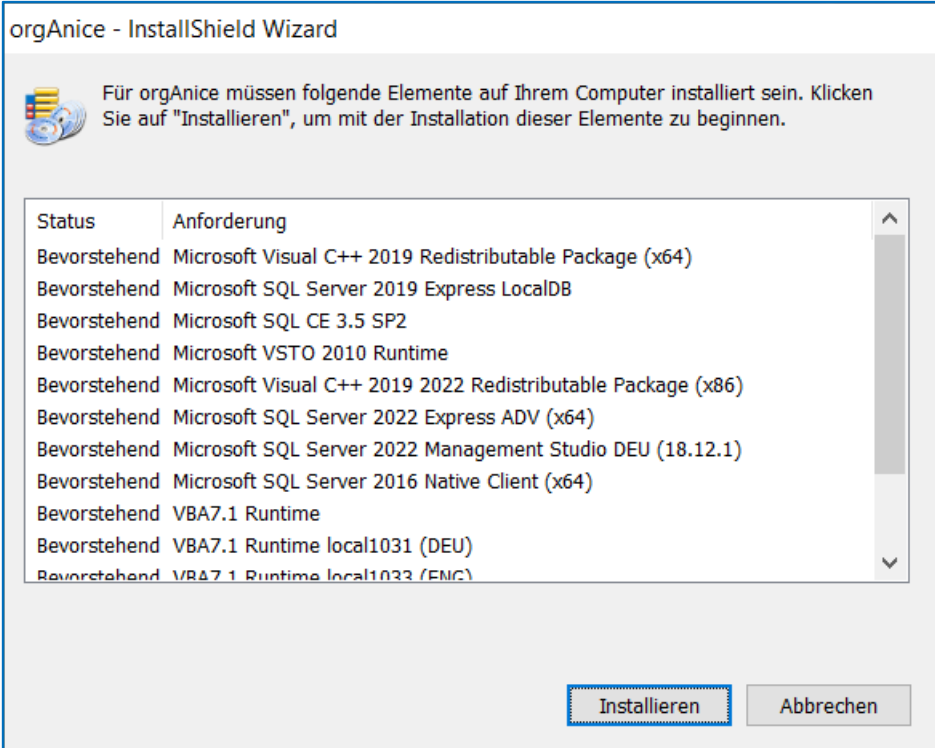

## <span id="page-5-2"></span>**Installation des MS SQL Servers 2022 Express Edition**

Falls auf Ihrem Installationsrechner keine MS SQL Server-Instanz erkannt wird, wird die Installation der Express Edition vom MS SQL Server 2022 angeboten.

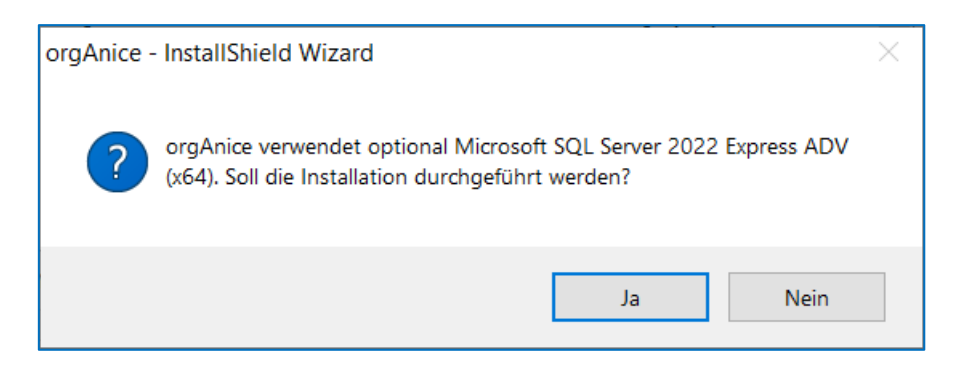

Brechen Sie die Installation mit "Nein" ab, falls Sie in Ihrem Netzwerk bereits über einen MS SQL Server verfügen (das orgAnice-Setup wird trotzdem fortgeführt). **Beachten Sie, dass die Installation des MS SQL Servers für eine Einzelplatzinstallation notwendig ist.**

Bestätigen Sie mit "Ja", um die MS SQL Server 2022 Express Edition auf Ihrem Rechner zu installieren. Im Folgenden wird der Verlauf der Installation beschrieben.

#### <span id="page-6-0"></span>**Lizenzbedingungen**

Nachdem Sie die Frage nach der Installation der MS SQL Server 2022 Express Edition mit "Ja" bestätigt haben, erscheint das Fenster des SQL Server-Installationscenters mit den Lizenzbedingungen von Microsoft. Akzeptieren Sie diese und klicken Sie auf "Weiter >".

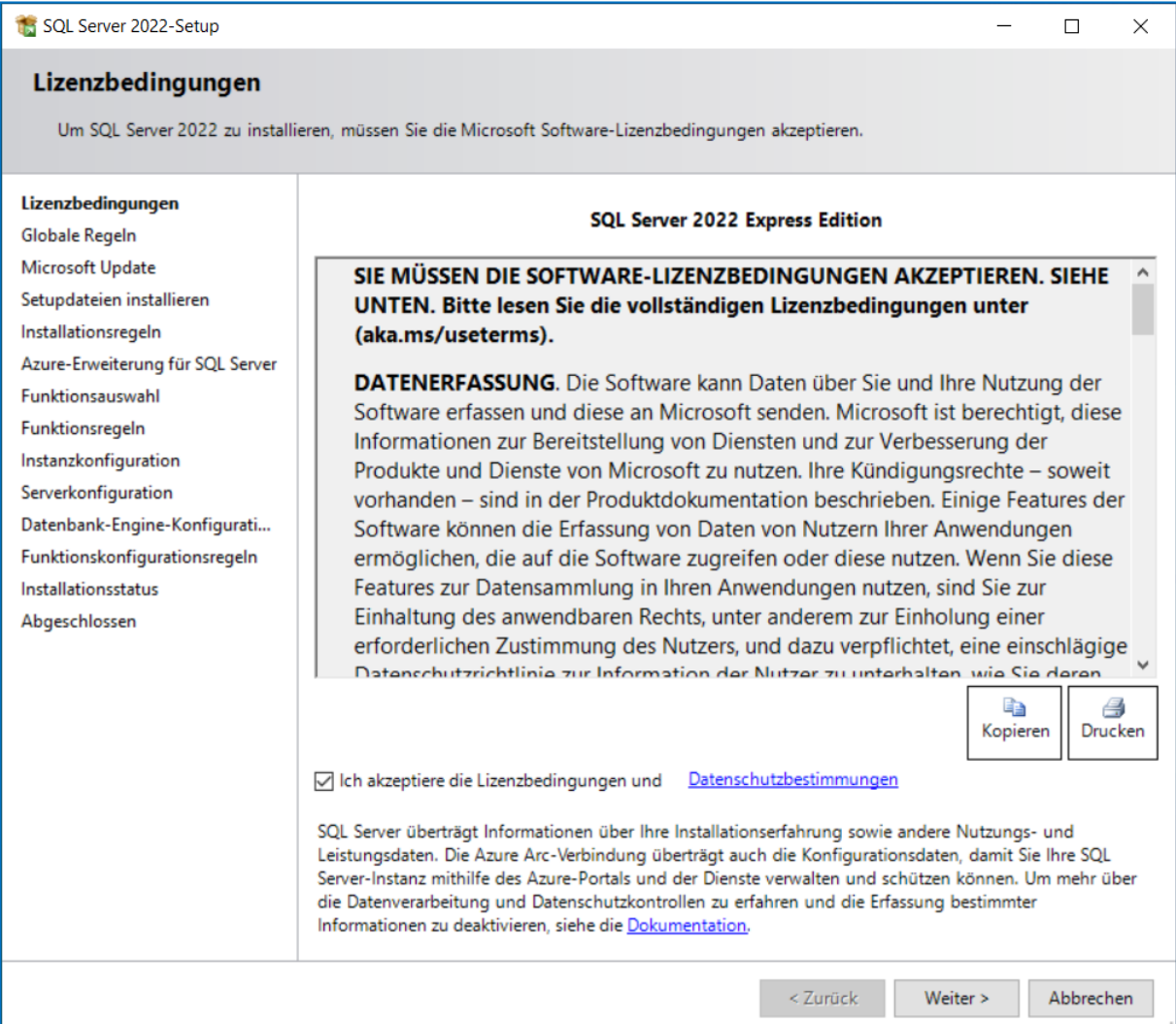

## <span id="page-7-0"></span>**Azure-Erweiterung für SQL-Server**

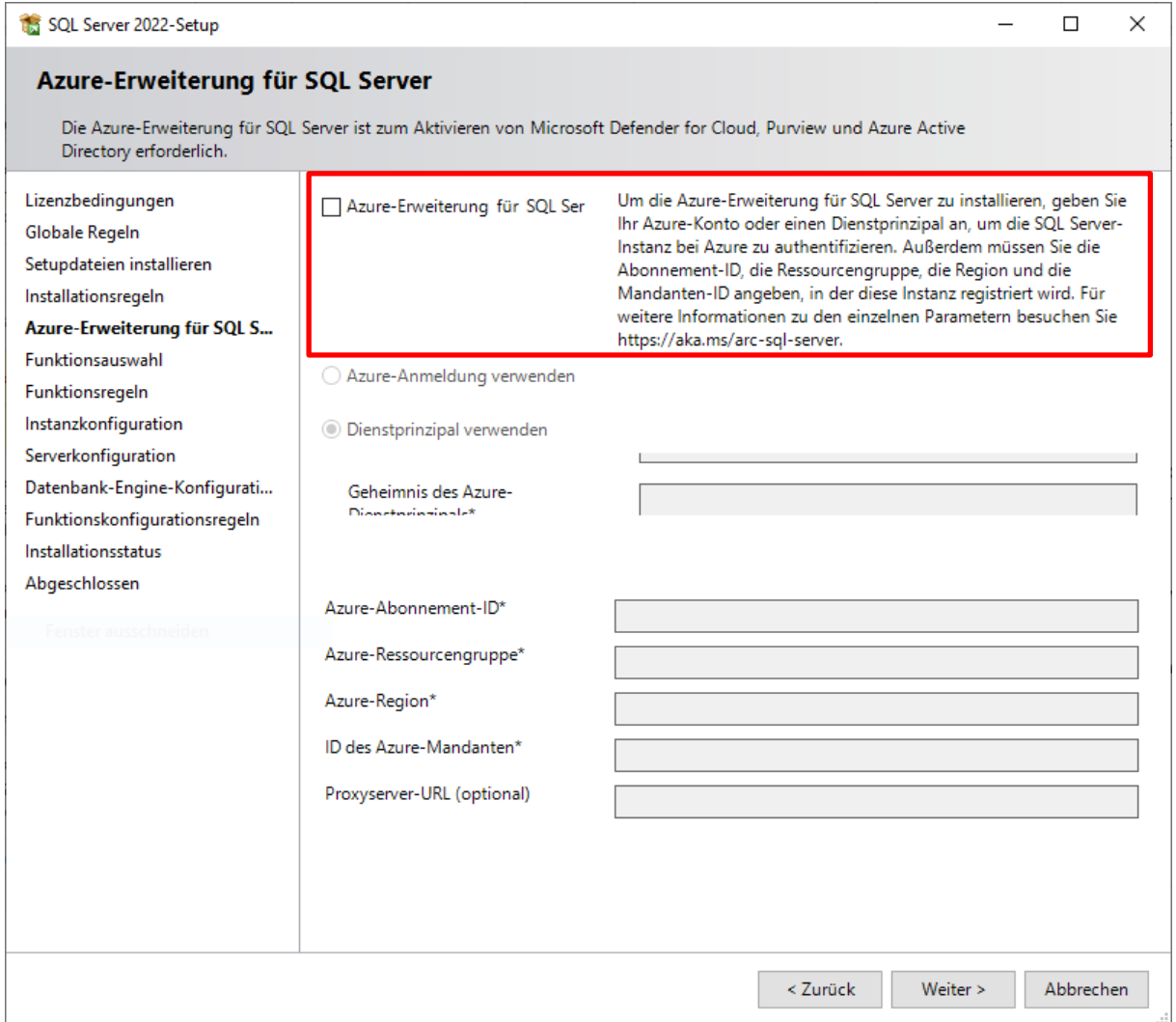

Seit dem SQL-Server 2022 wird bei der Installation die Anbindung an Azure angeboten. Wir empfehlen bei der Standard-Installation diesen abzuwählen und dann auf "Weiter" zu klicken.

## <span id="page-8-0"></span>**Funktionsauswahl**

Wählen Sie die zu installierenden Funktionen aus. Zum Fortfahren klicken Sie auf "Weiter >".

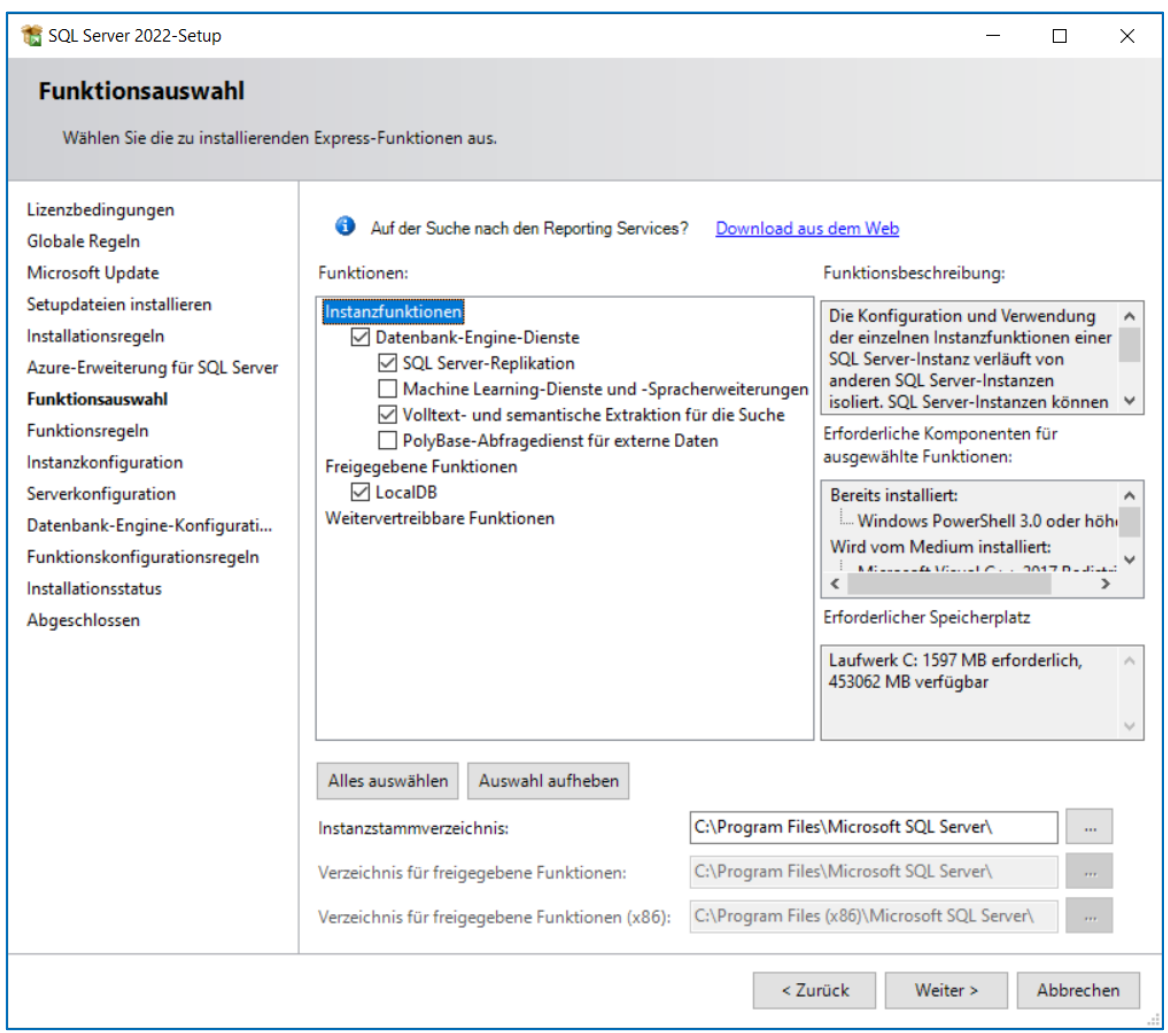

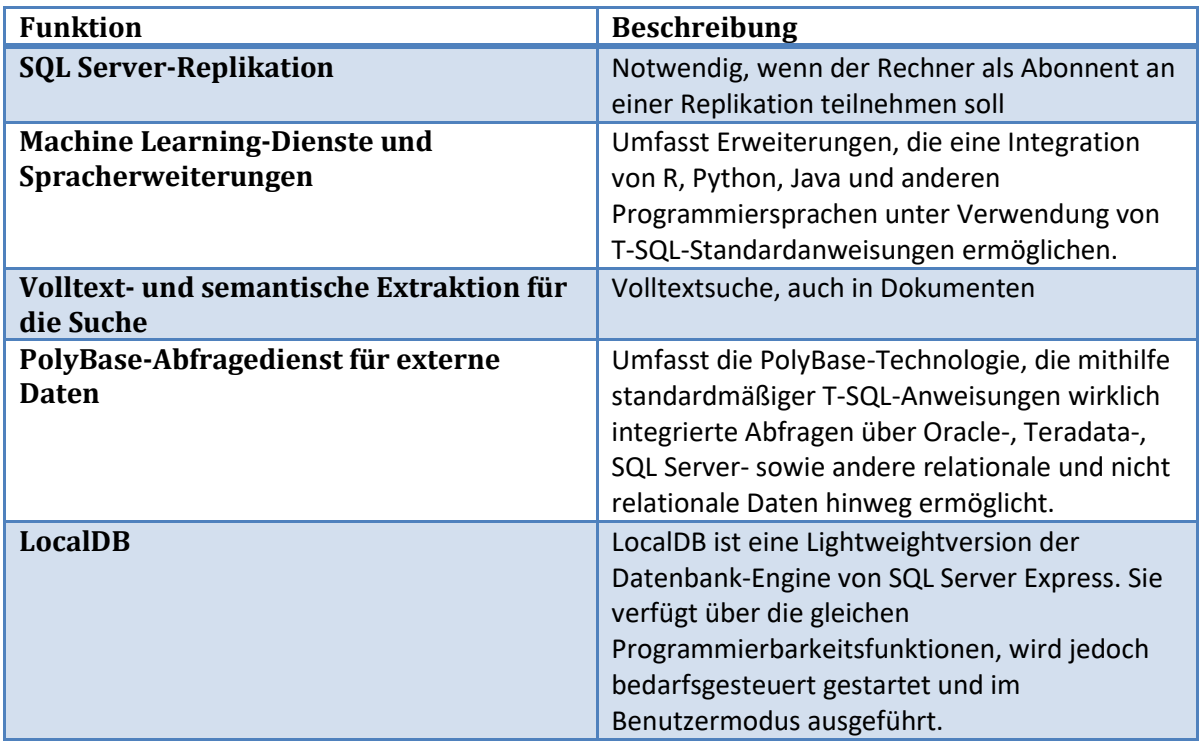

## <span id="page-9-0"></span>**Instanzkonfiguration**

Geben Sie den Namen und die Instanz-ID für die SQL Server-Instanz an. Wir empfehlen die vorgeschlagenen Werte nicht zu verändern. Klicken Sie auf "Weiter >".

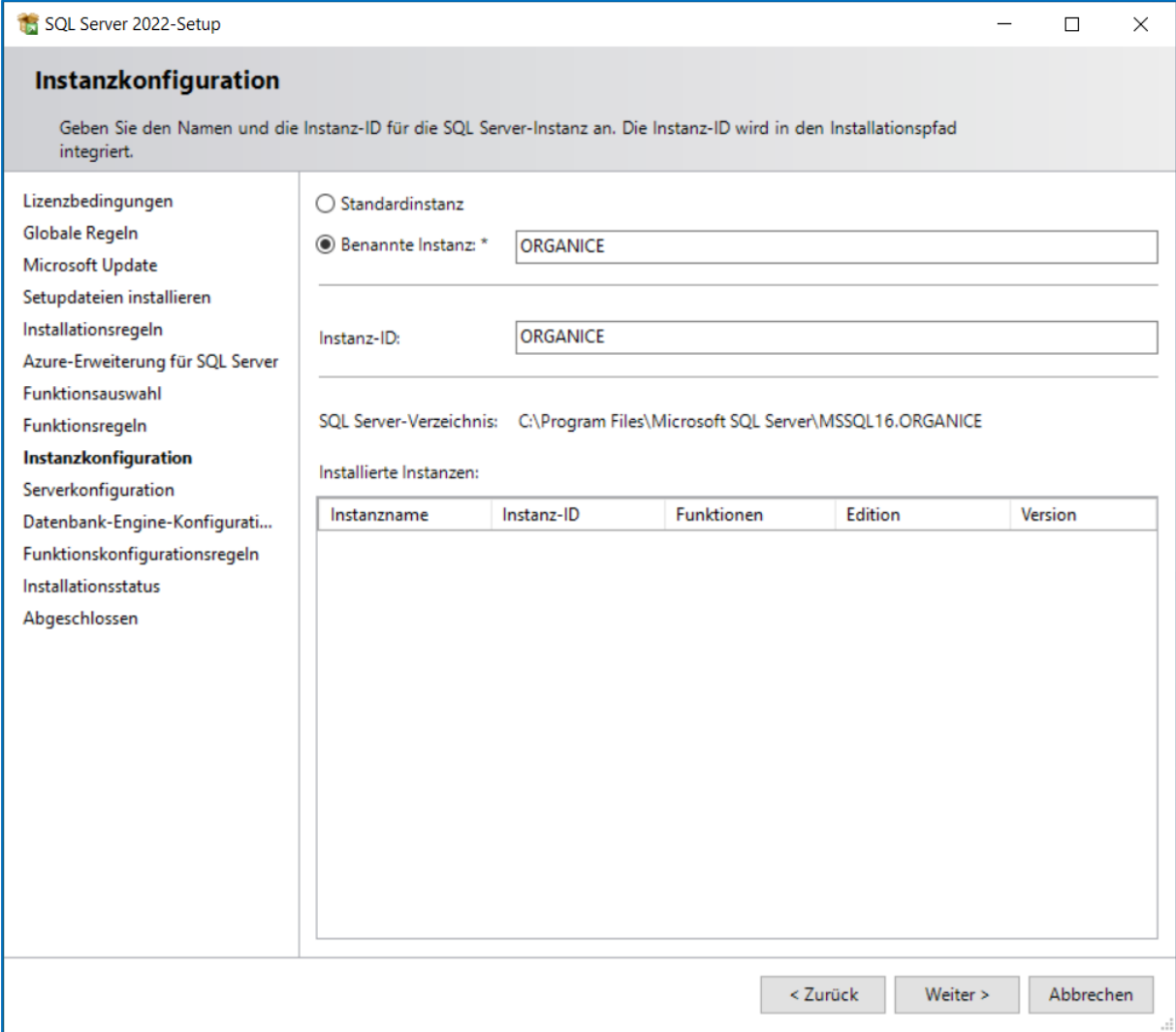

## <span id="page-10-0"></span>**Serverkonfiguration**

Geben Sie die Dienstkonten und die Sortierungskonfiguration an. Klicken Sie auf "Weiter >".

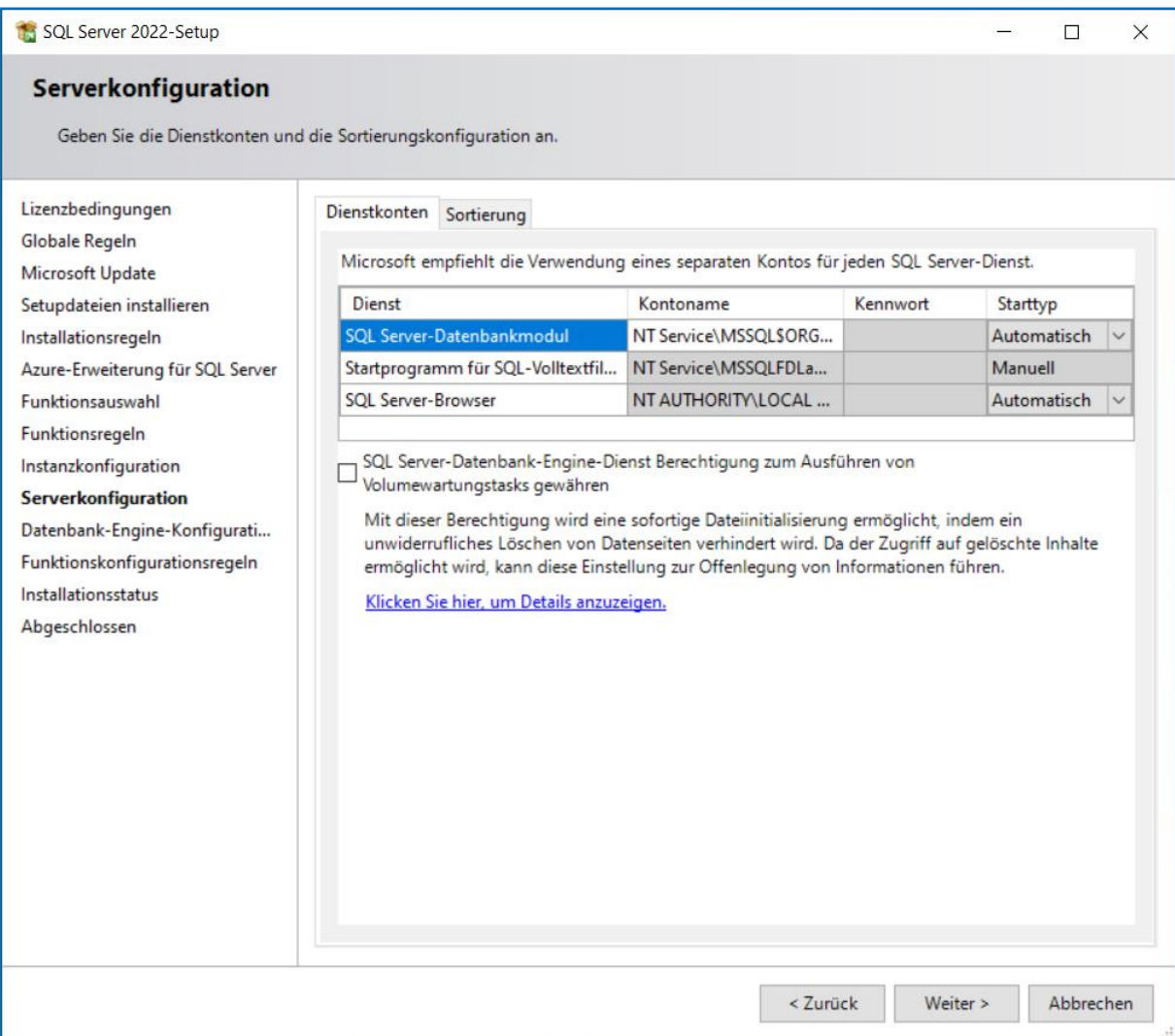

#### <span id="page-11-0"></span>**Datenbank-Engine-Konfiguration**

Geben Sie den Authentifizierungsmodus für das Datenbankmodul an. Wir empfehlen den Authentifizierungsmodus auf "*Gemischtem Modus"* zu belassen. Ein Kennwort ("orgAnice2012!", ohne "") wird bereits vorgegeben. Sie können das Kennwort für das SQL Server-Systemadministratorkonto ("SA") ändern oder belassen Sie es bei der Vorbelegung. Der angemeldete Windowsbenutzer wird automatisch als SQL-Server-Administrator eingetragen. Klicken Sie auf "Weiter >", wenn Sie Ihre Einstellungen getroffen haben.

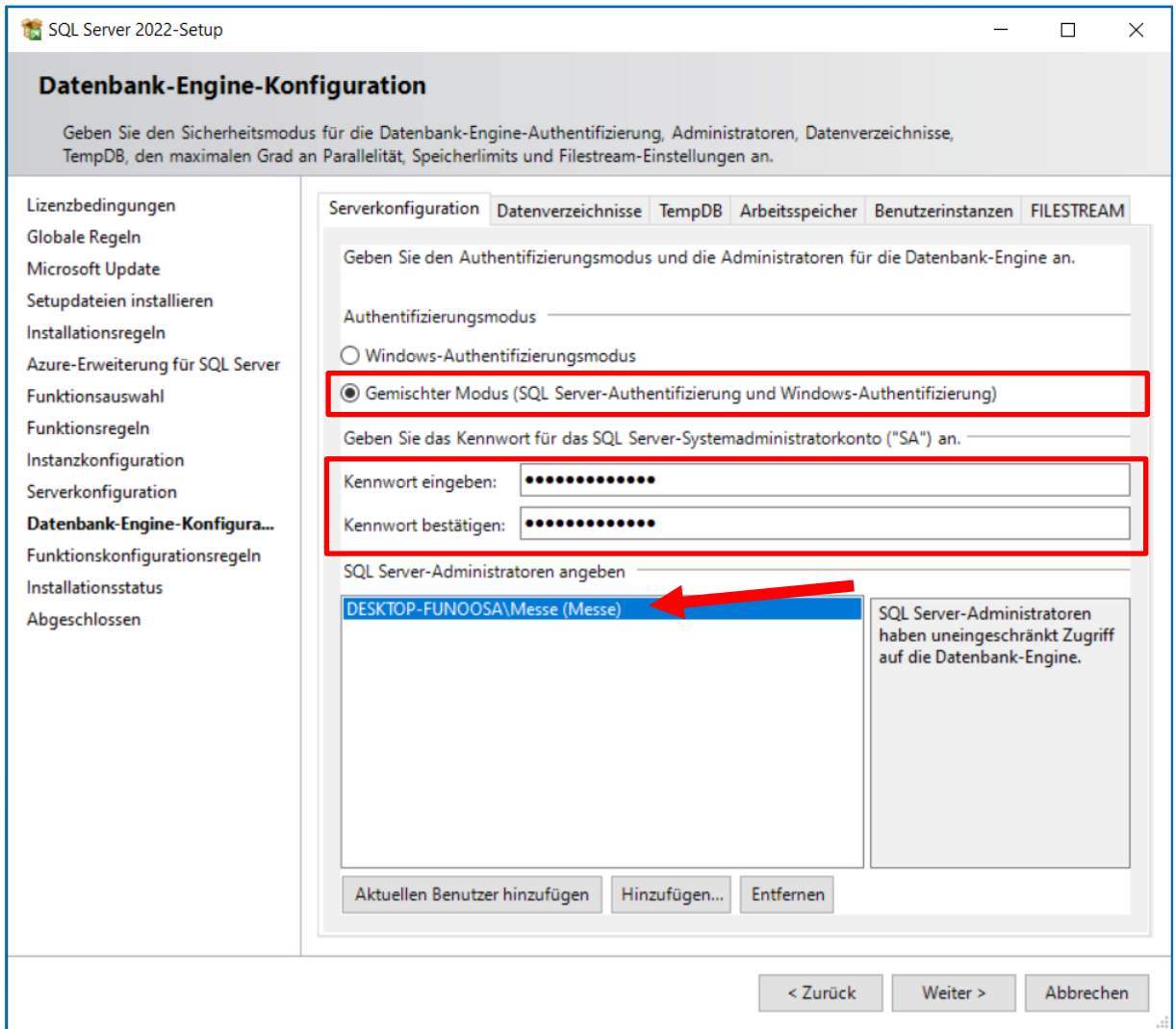

#### <span id="page-12-0"></span>**Abgeschlossen**

Nach dem erfolgreichen Abschluss der Installation sehen Sie das folgende Fenster. Klicken Sie auf "*Schließen*".

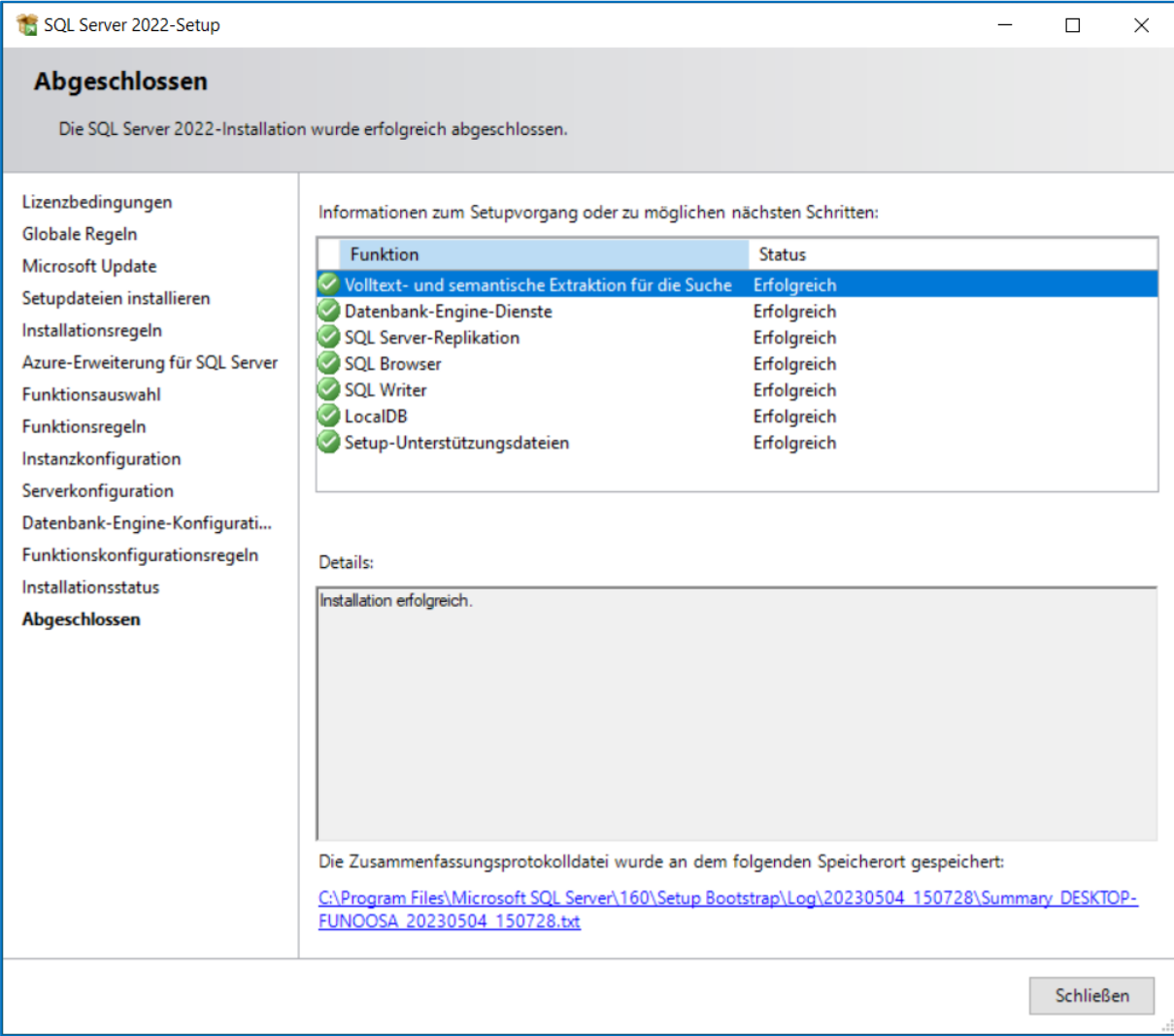

#### <span id="page-12-1"></span>**Einrichtung des Netzwerkzugriffs auf den MS SQL Server Express Edition**

Informationen für die Einrichtung des Netzwerkzugriffs auf den MS SQL Server Express Edition finden Sie der folgenden Anleitung: [MS SQL Server Express Edition im Netzwerk freigeben](http://support.organice.de/index.php?id=404)

#### <span id="page-12-2"></span>**Installation weiterer Komponenten**

Nach dem Abschluss der Installation des SQL Servers wird mit der Installation weiterer Komponenten (falls notwendig) fortgefahren. Die Installation weiterer Komponenten geschieht automatisch (ohne Benutzerinteraktion).

## <span id="page-13-0"></span>**Willkommen**

Nach der Prüfung und ggf. Installation der vorausgesetzten Komponenten erscheint der Installations-Assistent für orgAnice CRM 7. Bestätigen Sie den ersten Schritt mit "Weiter >".

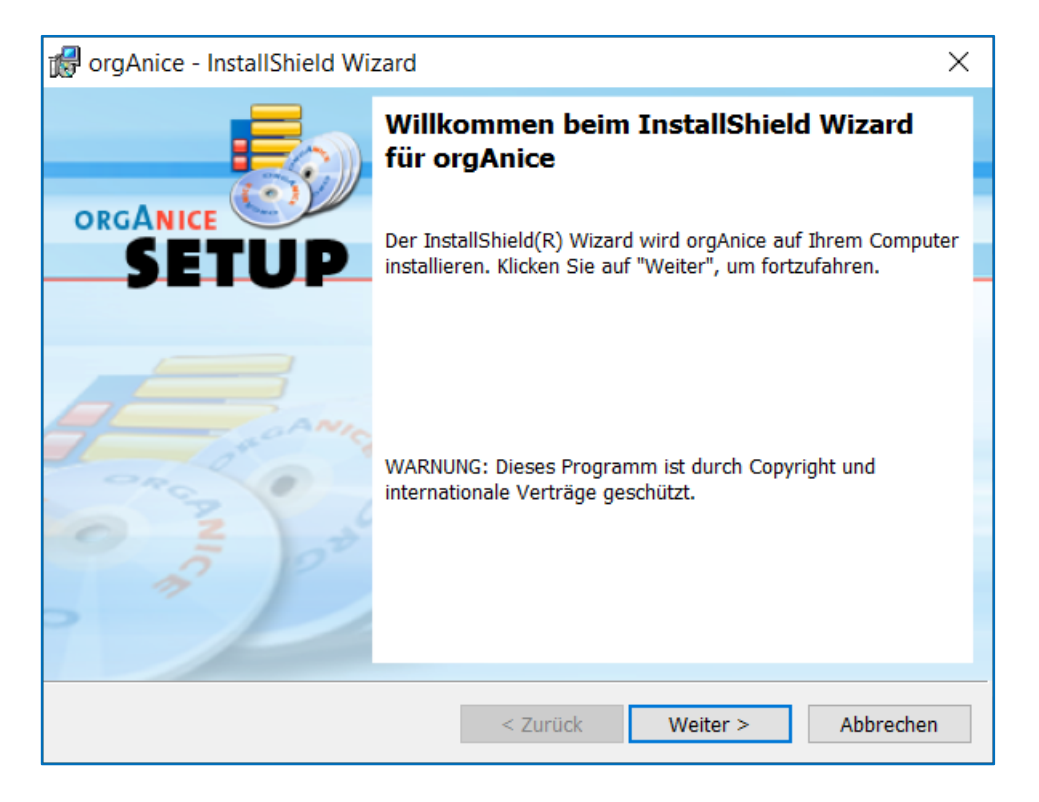

# <span id="page-13-1"></span>**Lizenzvereinbarung**

Akzeptieren Sie die Lizenzvereinbarung und bestätigen Sie mit "Weiter >".

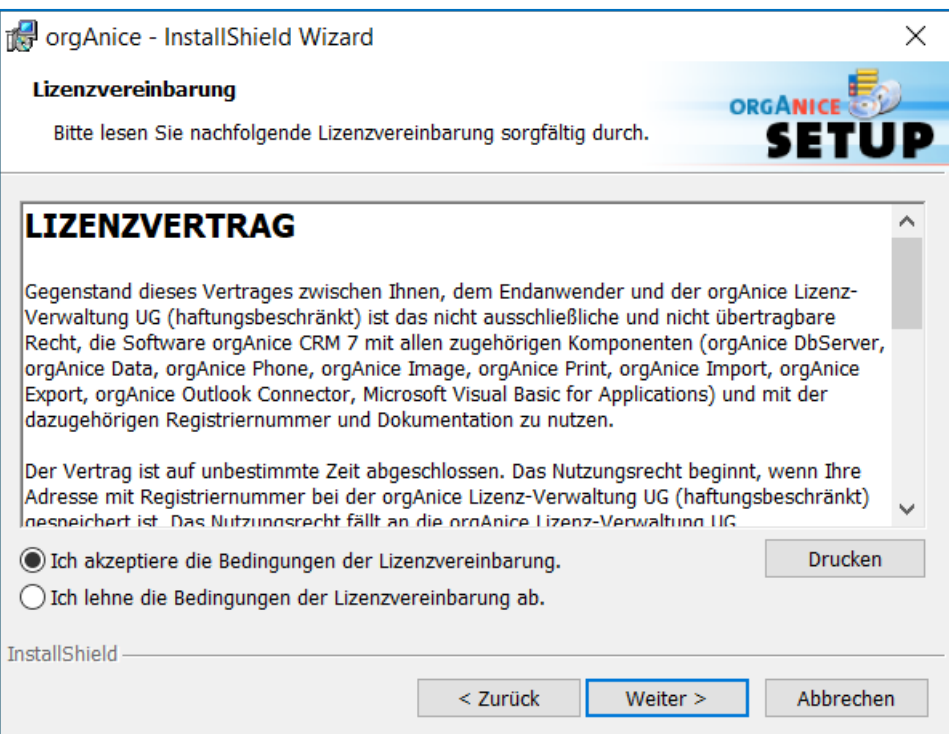

# <span id="page-14-0"></span>**Hinweise**

Lesen Sie die Hinweise und bestätigen Sie sie mit "Weiter >".

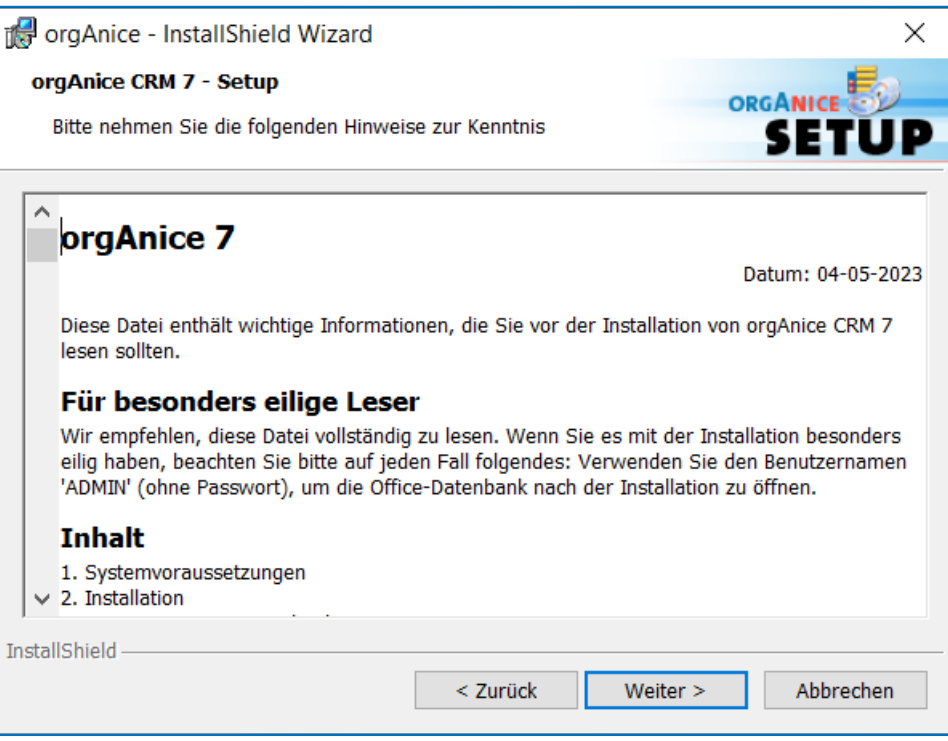

## <span id="page-14-1"></span>**Zielordner**

Wählen Sie den Ordner, in den orgAnice CRM 7 installiert wird. Es wird empfohlen, den vorausgewählten Ordner beizubehalten. Bestätigen Sie mit "Weiter >".

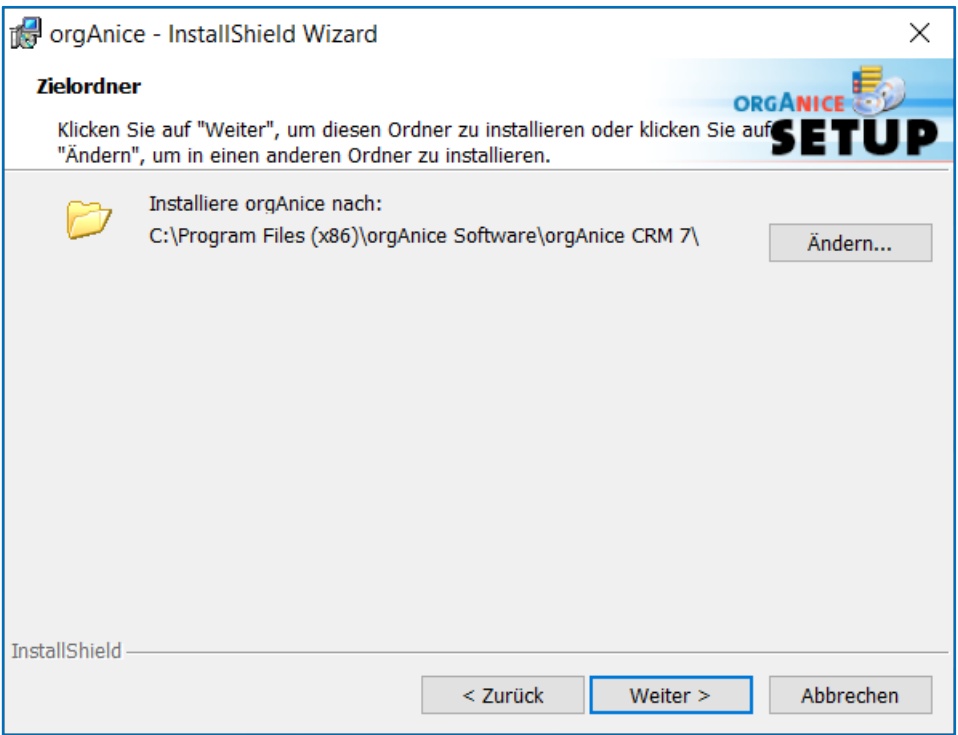

## <span id="page-15-0"></span>**Setuptyp**

Entscheiden Sie, welchen Setuptyp Sie ausführen möchten:

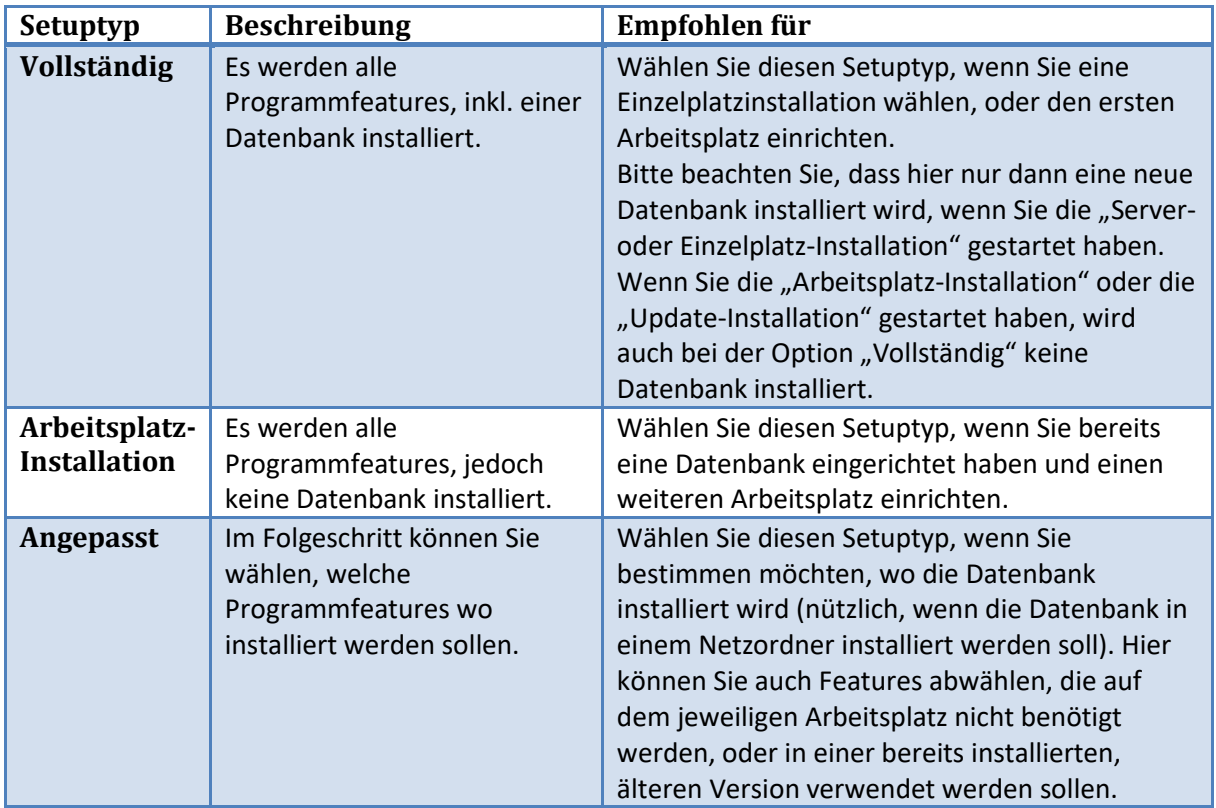

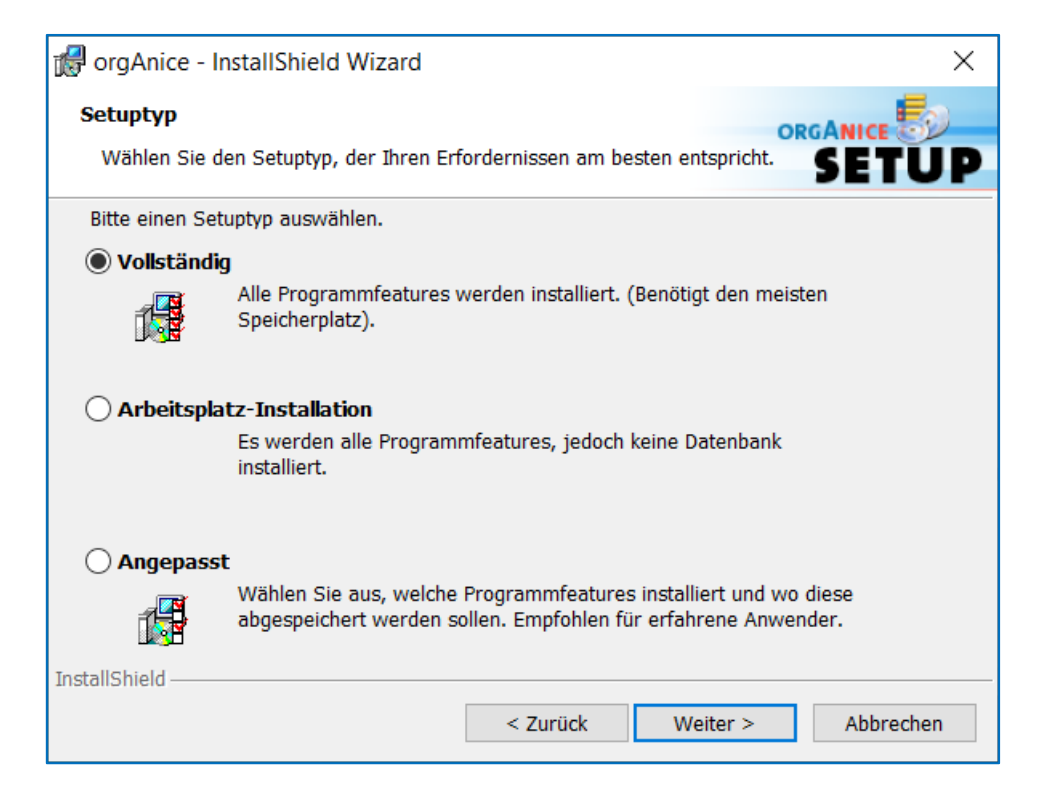

#### <span id="page-16-0"></span>**Installation einer CRM-Datenbank**

Installieren Sie die orgAnice CRM-Datenbank (Setuptyp: "*Vollständig*" oder "*Angepasst*"), wenn Sie orgAnice CRM 7 zunächst mit einer neuen Datenbank testen möchten.

Der Standard-Installationsordner für die neue Datenbank lautet "*C:\ProgramData\OrgDB\orgAnice CRM 7*". Ein u.U. bereits existierender gleichnamiger Ordner wird von Setup umbenannt. Sie können den Installationspfad bei einer angepassten Installation (Setuptyp "Angepasst") ändern.

Verwenden Sie bitte den Benutzernamen "*ADMIN*" mit einem *leeren Kennwort*, um die mitgelieferte Datenbank "orgAniceCRM7.odb" zu öffnen.

### <span id="page-16-1"></span>**Angepasstes Setup**

Falls Sie sich im Schritt "Setuptyp" für ein angepasstes Setup entschieden haben, dann erscheint der Schritt "*Angepasstes Setup*". Hier können Sie die zu installierenden Features und die Installationspfade auswählen.

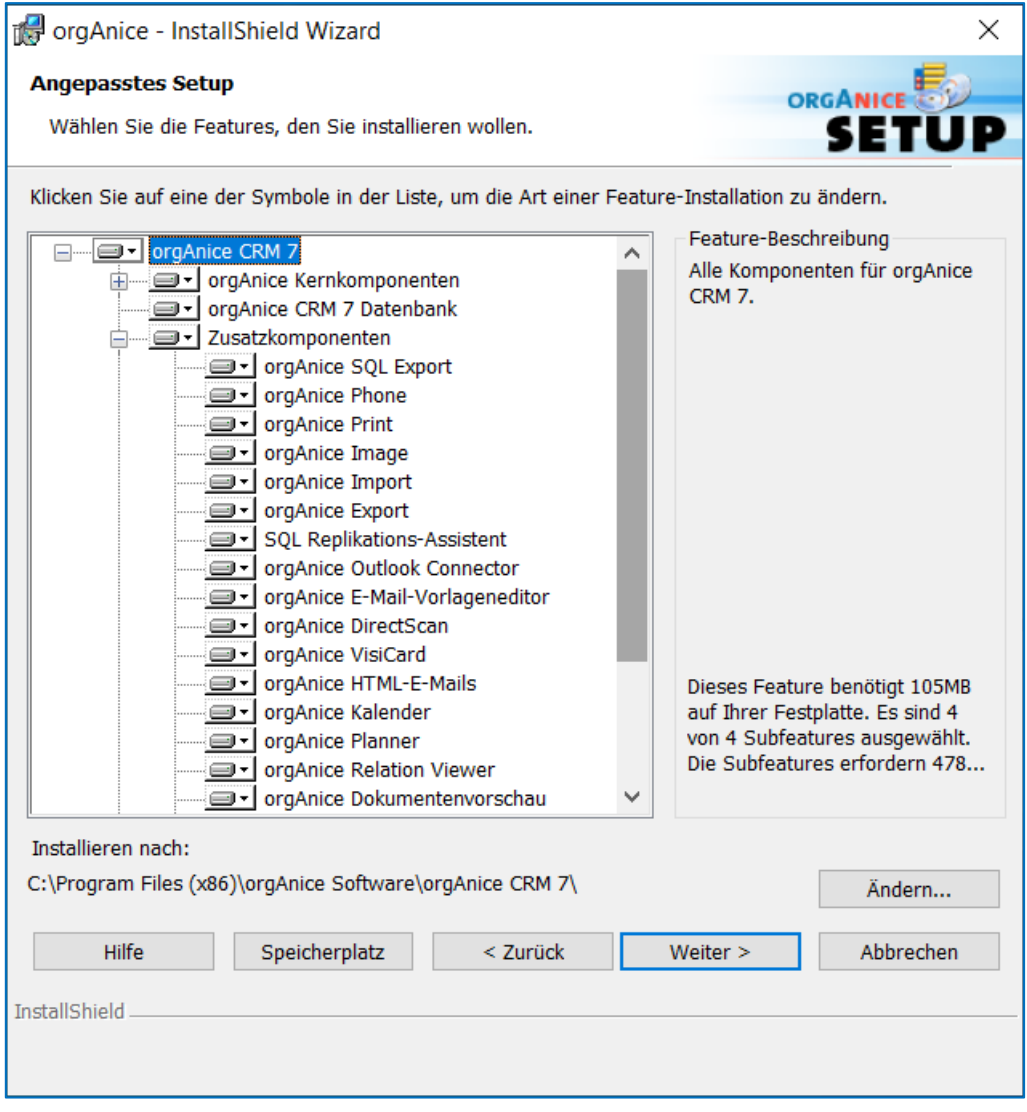

#### <span id="page-17-0"></span>**Lizenznummer**

**Hinweis**: Dieser Installations-Schritt erscheint nur, wenn Sie im Rahmen eines vollständigen oder angepassten Setups die CRM-Datenbank mitinstallieren.

#### <span id="page-17-1"></span>**Testlizenz verwenden**

Falls Sie noch keine Lizenznummer für orgAnice CRM 7 besitzen, dann entscheiden Sie, welche Edition Sie testen möchten. Die Editionen unterscheiden u.a. durch die folgenden Features:

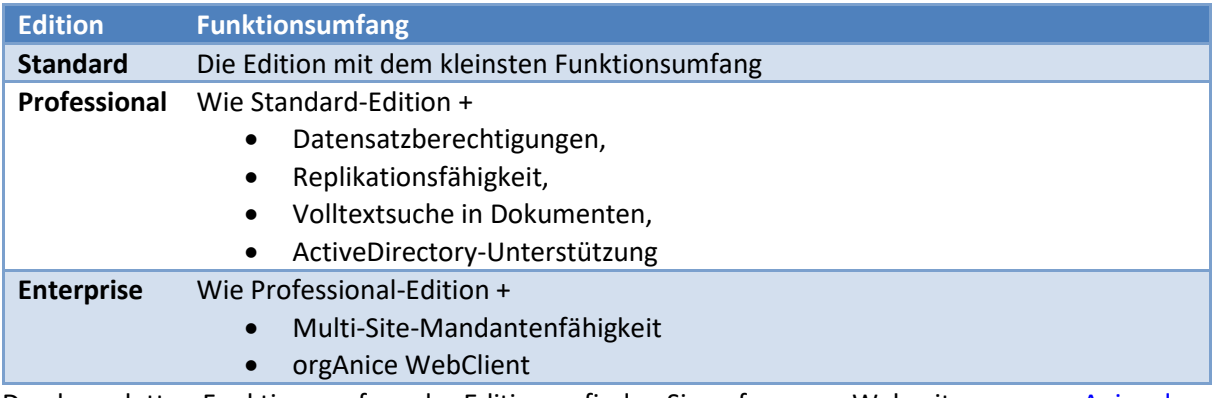

Den kompletten Funktionsumfang der Editionen finden Sie auf unserer Webseit[e www.orgAnice.de](http://www.organice.de/) beschrieben.

Die Testlizenz jeder Edition erlaubt die zeitlich unbegrenzte Benutzung von orgAnice mit bis zu zwei Benutzern. Sie können pro Tabelle bis zu 314 Datensätzen erfassen. Ein Freischalten für mehrere Benutzer oder das Verwenden einer zeitlich begrenzten Testlizenz für mehr als 314 Datensätze ist jederzeit möglich. Neue Lizenznummern können Sie per Telefon oder E-Mail [\(vertrieb@orgAnice.de\)](mailto:vertrieb@orgAnice.de) bei unserem Vertriebsteam erfragen. Die Lizenznummer können Sie im Konfigurationsmodus von orgAnice Data jederzeit eintragen, Ihre bis dahin getätigten Eingaben und Einstellungen werden beibehalten.

#### <span id="page-18-0"></span>**Eigene Lizenznummer verwenden**

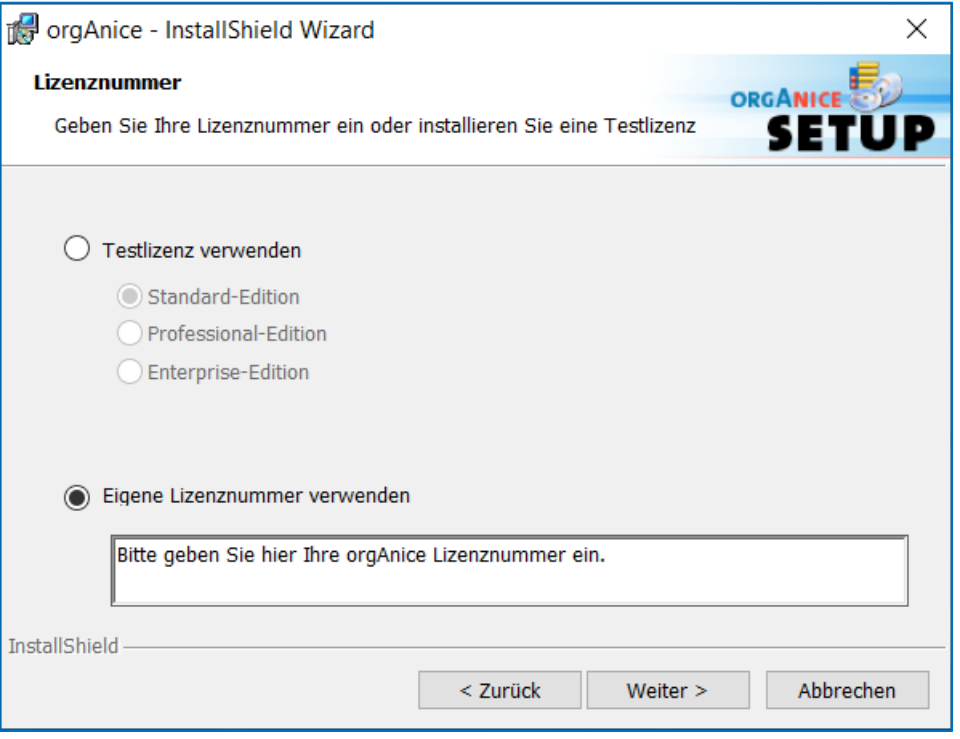

Falls Sie bereits im Besitz einer Lizenznummer für orgAnice CRM 7 sind, dann wählen Sie die Option "*Eigene Lizenznummer verwenden*" und tragen Sie die Lizenznummer ein. Die Edition und damit der verfügbare Funktionsumfang werden durch Ihre Lizenz bestimmt. Die eingegebene Lizenznummer wird dann in die vom Setup installierte Datenbank eingetragen.

#### <span id="page-18-1"></span>**Datenbank-Server**

**Hinweis**: Dieser Installations-Schritt erscheint nur, wenn Sie im Rahmen eines vollständigen oder angepassten Setups die CRM-Datenbank mitinstallieren.

#### <span id="page-18-2"></span>**Datenbank-Server, auf dem Sie installieren**

Hier müssen Sie den Microsoft SQL Server bestimmen, der die Daten Ihrer orgAnice-Datenbank verwalten wird. Bei der Angabe des Namens des SQL Servers können Sie mit der oberen Schaltfläche "*Durchsuchen…"* die in Ihrem Netzwerk verfügbaren Server auflisten und einen davon übernehmen. Haben Sie den Microsoft SQL Server im Rahmen der orgAnice-Installation installiert, so ist der richtige Name ".\ORGANICE" bereits im Eingabefeld eingetragen.

#### <span id="page-18-3"></span>**Verbinden über**

Entscheiden Sie, welche Art der Authentifizierung für die Kommunikation mit dem SQL-Server verwendet wird: Windows-Authentifizierung (empfohlen) oder die SQL-Server-Authentifizierung. Der ausgewählte Benutzer muss über die Datenbankerstellungsrechte auf dem SQL-Server verfügen. Die Art der Authentifizierung kann auch im Nachhinein über die Anpassung der Verbindungszeichenkette in orgAnice geändert werden.

Haben Sie den Microsoft SQL Server im Rahmen der orgAnice-Installation installiert, so ist die "*Windows-Authentifizierung*" die empfohlene Auswahl.

#### <span id="page-19-0"></span>**Name der orgAnice-Datenbank im SQL-Server**

Bestimmen Sie den Namen der SQL-Datenbank im SQL-Server. Beachten Sie, dass eine eventl. vorhandene gleichnamige Datenbank überschrieben wird. Mit Hilfe der unteren Schaltfläche "*Durchsuchen…*" können Sie prüfen, welche Datenbanken im ausgewählten Server bereits vorhanden sind.

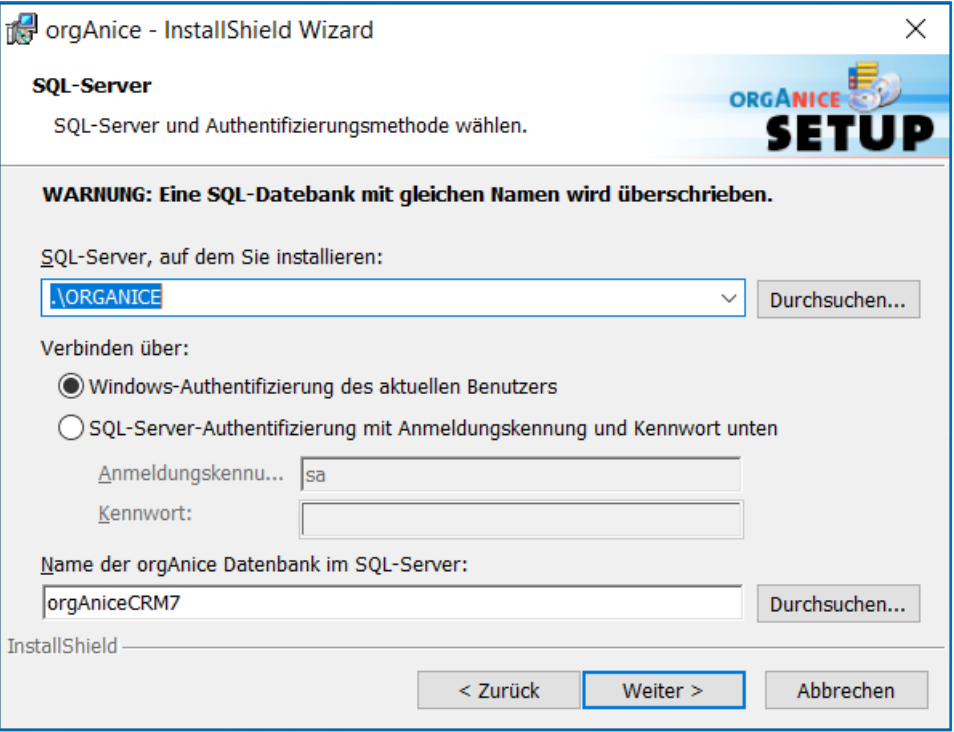

## <span id="page-20-0"></span>**Bereit das Programm zu installieren**

Betätigen Sie die Schaltfläche "Installieren", um die Installation von orgAnice CRM 7 zu starten. Betätigen Sie die Schaltfläche "*Zurück*", falls Sie Änderungen an den getroffenen Einstellungen vornehmen möchten.

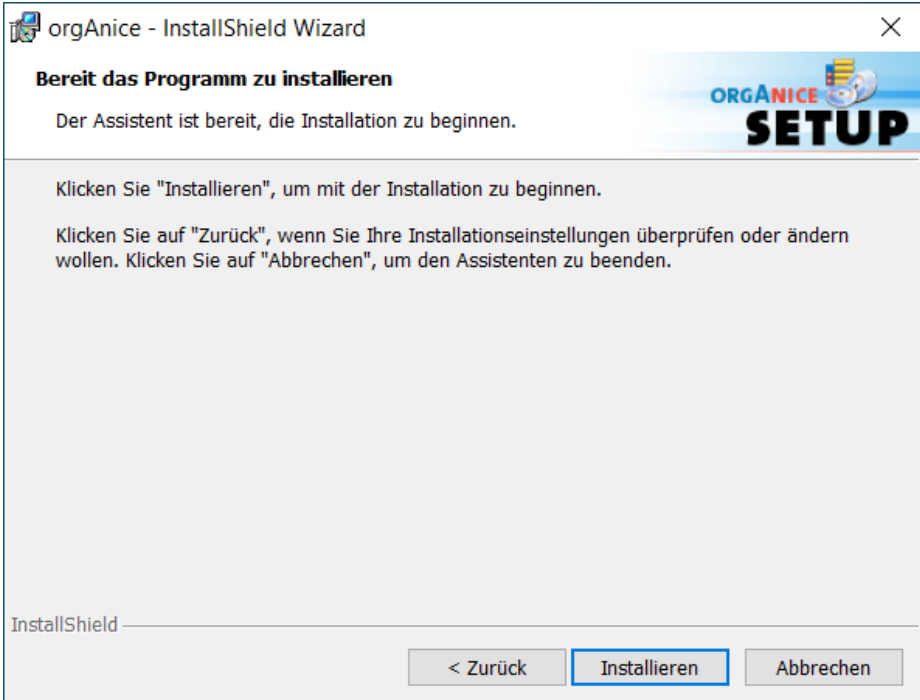

Nach einer kurzen Installationsdauer kann das Setup mit "Fertig stellen" beendet werden.

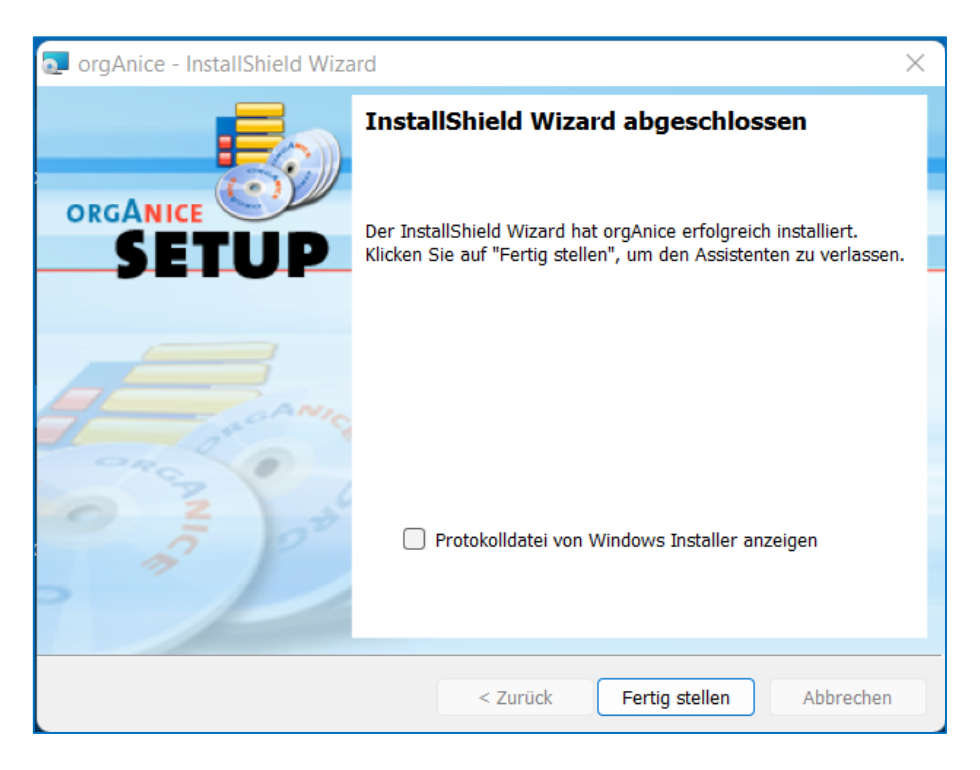